# This free back issue of THE QUICK ANSWER is provided courtesy of...

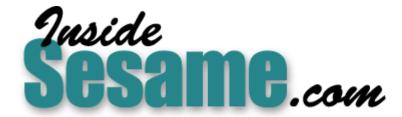

The Monthly Newsletter for Sesame Database Manager <a href="http://www.insidesesame.com">http://www.insidesesame.com</a>
Read a Free Issue of Inside Sesame!

### **AND**

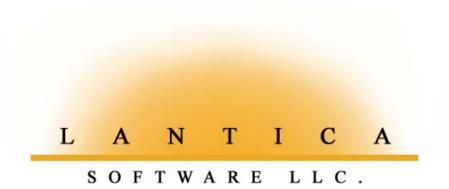

Makers of <u>Sesame Database Manager</u> Compatible with Symantec Q&A™ <a href="http://www.lantica.com">http://www.lantica.com</a>

# How to Merge-Print Your Bitmap Files

Q&A 5.0 includes support for displaying and printing .BMP and .PCX graphic files. If you want to merge print your bitmaps, though, the documentation doesn't provide a clue.

By Bob Hansen

00550

HEN I finally received my copy of Q&A 5.0 for DOS, I immediately had to try out the new bitmap graphic file support because one of my accounts needed this feature. I was able to add bitmap images to a database and view them. I found I could print them in Write using the \*GRAPH\* command, but I needed a way to merge them with Write documents so I could print the bitmap along with the data from selected records.

Initially, when I tried to print some bitmaps from Write, Q&A responded with error messages that the files were damaged. They weren't, but I learned that the BITMAP.EXE conversion utility that comes with Q&A 5.0 (it converts .BMP files to Q&A's .BIN file format for printing) is fussy; it likes some .BMPs, but not others. If Q&A likes your .BMPs (or .PCXs), you

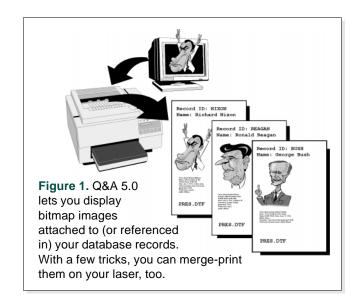

|                                                                                      | С                           | 0               | N                       | T                                                | Ε                                                | N             | T                     | S           |
|--------------------------------------------------------------------------------------|-----------------------------|-----------------|-------------------------|--------------------------------------------------|--------------------------------------------------|---------------|-----------------------|-------------|
|                                                                                      | How to Merge-Prin           | t Bitmap Files, | Bob Hansen              | 1                                                | @Help, <i>Dave</i>                               | Reid          |                       | 12          |
|                                                                                      | Magic with Gosubs           | and Batches,    | Joel Bryant             | QuickTip: @Askuser Default to "Yes", Marcellus13 |                                                  |               |                       |             |
| QuickTip: Userselect Menu, Tom Marcellus6 Create Shaded Text Boxes, Roger Skidmore14 |                             |                 |                         |                                                  |                                                  |               | ore14                 |             |
| The Program Spec: Type Checking, Jeff Nitka7                                         |                             |                 |                         |                                                  | QuickTip: Set Auto-Insert Mode, Tom Marcellus 15 |               |                       |             |
|                                                                                      | <i>Quick</i> Tip: Another I | Date Bus Effec  | t, <i>Erika Yoxall</i>  | 8                                                | QuickTip: We                                     | lcomed @Fedi  | t Quirk, <i>Peter</i> | Venuto 15   |
|                                                                                      | <i>Quick</i> Tip: Date Bug  | Double Troub    | ole, <i>Gordon Me</i>   | igs .9                                           | <i>Quick</i> Tip: Ma                             | ke Your Mouse | Do Tricks, Jo         | e Bryant 16 |
|                                                                                      | Automatically Creat         | e Records to Po | ost To, <i>Marcellu</i> | s9                                               | QuickTip: Wh                                     | ich Icon Does | What?, Alec I         | Mulvey 16   |
|                                                                                      |                             |                 |                         |                                                  |                                                  |               |                       |             |

## **Editorial**

Permit me to quote unabashedly from two recent letters:

I've used Q&A for several years, starting with version 3.0. The Quick Answer has been a great help in getting Q&A to do a vast number of tasks to meet our business needs.

Lee Weber, Klamath Falls, Oregon

I've worked with Q&A for five years now and I can truly say that your newsletter is the best thing ever to happen to regular users of this program. The tips and tricks you publish are useful, but more than that, they've made me aware of how powerful this thing is! I used to approach a new application wondering if the program could handle it. Now, I approach a new problem assuming Q&A can do what I want, I just have to figure out how. With this little off-the-shelf program and your publication, I've been able to develop thousands of dollars worth of applications tailor-made for the company I work for, and infinitely customizable as our conditions change. Excellent, excellent work!

Erika Yoxall, Burton, Ohio

You won't catch us resting on our laurels—this issue contains even more amazing feats you can do with "this little off-the-shelf program."

Clients are trained from birth in the fine art of demanding the impossible, and one of **Bob Hansen**'s clients handed him a doozie. He had to come up with a way to merge print sales orders with small engineering drawings in bitmap image file format. Bob was able to link the image files to the client's database, but merge printing the darned things took a stroke of genius.

Speaking of graphics, find out how **Roger Skidmore** adds dazzling shaded text boxes and the like to his Write documents by going straight to his laser printer with the commands it needs.

Try making Q&A execute a loop routine on target records during a batch post, and you might be tempted to utter the ultimate blasphemy: "Q&A can't do it." But when **Joe Bryant** needed to post to the first empty field in a group of fields, an angelic voice whispered "Gosub, not Goto," and soon he had Q&A walking on water.

You can't XPost to a record that isn't there—you have to add it first. Normally, this means you have to stop what you're doing and press a whole lot of extra keys, but not if you use my technique that makes Q&A create those new records on-the-fly.

Time is money, but what does Q&A do when you *add* time to money? **Jeff Nitka** shows you how to expertly combine Q&A's various data types to obtain the results you're after.

Tom Marcellus

Editor

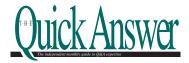

Volume 7, Issue 3

Fublisher Michael Bell
Copy Editor Laurie Moloney

The Quick Answer (ISSN 1052-3820) is published monthly (12 times per year) by Marble Publications, Inc., 9717 Delamere Ct., Rockville, MD 20850. Cost of domestic subscriptions: 12 issues, \$79; 24 issues, \$142. Outside the U.S.: 12 issues, \$99; 24 issues, \$172. Single copy price: \$10; outside the U.S., \$12.50. All funds must be in U.S. currency. Back issues are available upon request, for the same price as a single copy.

Second-class postage paid at Rockville, MD. POSTMASTER: Send address changes to *The Quick Answer*, PO Box 9034, Gaithersburg, MD 20898-9034.

Copyright © 1996 by Marble Publications, Inc. All rights reserved. No part of this periodical may be used or reproduced in any fashion whatsoever (except in the case of brief quotations embodied in critical articles and reviews) without the prior written consent of Marble Publications, Inc.

Address editorial correspondence, @HELP questions, or requests for special permission to: Marble Publications, Inc., *The Quick Answer*, PO Box 9034, Gaithersburg, MD 20898-9034. Phone 800-780-5474 or 301-424-1658. Fax 301-424-1658. CompuServe 73370,1575. Prodigy NEPY97A.

For Q&A technical support, call Symantec: 503-465-8600.

Q&A is a trademark of Symantec Corp. Other brand and product names are trademarks or registered trademarks of their respective holders.

This publication is intended as a general guide. It covers a highly technical and complex subject and should not be used for making decisions concerning specific products or applications. This publication is sold as is, without warranty of any kind, either express or implied, respecting the contents of this publication, including but not limited to implied warranties for the publication, quality, performance, merchantability, or fitness for any particular purpose. Marble Publications, Înc., shall not be liable to the purchaser or any other person or entity with respect to any liability, loss, or damage caused or alleged to be caused directly or indirectly by this publication. Articles published in The Quick Answer do not necessarily reflect the viewpoint of Marble

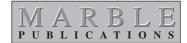

### Merge-Print Bitmaps

Continued from page 1

won't have a problem. If it doesn't, you can try converting them manually to .BIN format. See the sidebar, "Converting Your .BMP Files."

#### Sample database design

I'll illustrate the bitmap merge-printing technique using a database that includes the following four fields. If you have a few .BMP (or .PCX) files to play with, create the database so you can follow along:

```
ShowFile: Text (T)
PrintFile: Text (T), Read-only
MergeFile: Text (T), Read-only ImageFile: Bitmap (B)
```

The ShowFile field contains the path and name of the .BMP or .PCX file to display when working in the database. (When you attached an image file to a Bitmap field, there's no convenient reference to its path and name. The ShowFile field provides that reference.) I'll assume you're using .BMP files.

PrintFile contains the same value as ShowFile, but with the .BMP filename extension replaced with .BIN. (You don't need this field

unless you'll be converting your .BMPs to .BINs.) The MergeFile field contains a special command designed to accommodate merge printing, and the ImageFile field—formatted "B" for Bitmap—stores the bitmap image. (If you're not storing your bitmaps in the database, you won't need this field, either.)

Assuming that Q&A prints your .BMPs without a hitch, you can eliminate the PrintFile field and add the following statement to the ShowFile field to autofill the MergeFile field:

```
> MergeFile = "*G " + ShowFile + "*"
```

This statement fills MergeFile with the ShowFile value preceded by an asterisk, "G" (for GRAPH), a space, and a closing asterisk. This creates a \*GRAPH\* command that lets you use MergeFile as a merge field in a Write document.

If you need to manually convert your .BMPs to

BINs for printing, you can keep the PrintFile field and modify your program like this:

```
> PrintFile=ShowFile:
 PrintFile=@Repllas(PrintFile,"BMP","BIN");
  MergeFile="*G " + PrintFile + "*"
```

A typical record might then look like this:

```
ShowFile: C:\PIX\IMAGE1.BMP
PrintFile: C:\PIX\IMAGE1.BIN
MergeFile: *G C:\PIX\IMAGE1.BIN*
ImageFile:
```

**Converting Your .BMP Files** 

If you need to convert your .BMP files to .BIN format,

go to your Q&A 5.0 program files directory (where the

When you've done this, the C:\PIX directory will

BITMAP.EXE utility should be stored) and enter a

contain two IMAGE1 files: IMAGE1.BMP and

IMAGE1.BIN. IMAGE1.BMP is for viewing in the

database, while IMAGE1.BIN is for printing. If you

have other .BMP or .PCX files you want to merge

print, you can convert them in the same manner.

command like this on one line:

C:\PIX\IMAGE1.BIN

BITMAP CONVERTBIN C:\PIX\IMAGE1.BMP

For each image field in the database you plan to merge print, you'll need a set of supporting fields.

#### Attach the image files to the database

With the database design completed, you can begin adding records and attaching your bitmap files to

them. Assuming the path to your image files is C:\PIX, and the first image filename is IMAGE1.BMP, open the database in Add Data mode and enter the full path and filename to the .BMP file in the ShowFile field, like this:

Press Enter, and your program will fill the optional PrintFile field along with the MergeFile field.

To attach a bitmap to the ImageFile field, press

Alt-F11, press Enter, and find and select the .BMP file you typed in the ShowFile field. Press F10 to attach it to the field, then press F10 to save the record and add another, or Shift-F10 to save and exit.

#### Create the merge document

You can now create a Write document to merge print your bitmaps. With the document on screen, press Alt-F7, enter the name of the database, and Q&A will display the merge field list. Select MergeFile, press Enter, and \*MergeFile\* will be inserted in the document at the cursor position.

If you had only one record in the database, the \*MergeFile\* command would work the same as if you included the following \*GRAPH\* command in the document:

```
*G C:\PIX\IMAGE1.BIN*
```

ShowFile: C:\PIX\IMAGE1.BMP If you have three records in the database with IMAGE1, IMAGE2, and IMAGE3 bitmap files linked to them, and you leave the merge printing Retrieve Spec blank, Q&A will print three pages (records), each with its own image file.

#### Conclusion

Remember, these procedures aren't necessary unless you want to merge print the images in Write as well as display them in the database. And converting your .BMPs to .BINs is necessary only if Q&A rejects your .BMPs during printing.

You don't have to attach the .BMP files to the database for this merge printing technique to work. (See editor's note.) All you need is the MergeFile field filled in as shown earlier and, if necessary, .BIN versions of the files on disk.

Once you've formatted a field as Bitmap, you can't change it like you can change fields formatted for text, numbers, dates, and money—you'll have to add a new field to the database, then delete the original one.

The \*GRAPH\* command options for fonts, scaling, and rotation apply only to .PIC files. You'll have to use a graphics program to scale or otherwise manipulate your .BMP images.

Bob Hansen is the president of Sensible Solutions Inc., a Salem, New Hampshire, business consulting and software development firm.603-898-8223, e-mail Rmhansense@aol.com or 76355.3451@compuserve.com.

[Interesting solutions like Bob's always inspire me to experiment. When I did, I discovered that you can also merge print images referenced in an external database.

Suppose your merge document includes these fields from a primary merge database named CUSTOMER:

```
*First Name* *Last Name*
*Address*
*City*, *State* *Zip*
```

Now, suppose you have a separate IMAGES database set up as in Bob's example. If, for example, the Last Name field in CUSTOMER has a matching field—say, Item ID—in IMAGES, you can make IMAGES the secondary merge file, retrieve the MergeFile value in the linked IMAGES record, and print its bitmap image during the merge.

Your Write programming expression to perform the feat would look like this:

```
*Pg {@Xlookup("Images", Last Name, "Item ID", "MergeFile")}*
```

When you run the merge-print, Q&A will print the corresponding bitmap image referenced in IMAGES with each merged CUSTOMER record.

When printing bitmaps, I get the best results with monochrome (black and white) bitmaps. Color and gray-

## Printing Bitmaps Via File / Print

You can print your bitmaps using File / Print (with a Print Spec) instead of a Write merge document. To do so, add a NewPage field to the database, format it for text, make it read-only, and set its initial value to the eject page printer control code. On a LaserJet 4, the code is \*P 27,38,108,48,72\*. On a LaserJet 5, the code is \*P 27,48,108,48,72\*. (See your printer manual for the correct eject page code for your make and model.) Each record you plan to print must include this eject code.

At the Fields Spec, use the coordinate method, and make NewPage the first field to print by typing a 1,1 in it. Be sure no other field overprints the NewPage printer control code. (Since it's 19 characters, you can print a field on the same line only if it begins at column position 20 or greater.) Make MergeFile the last field to print, unless you know how much space on the page the bitmaps in the printing job will need.

Print the output to Disk instead of to the printer, then display it in Write. Press F2, and print the file to your printer. Q&A will print a page for each retrieved record, including its linked bitmap.

Figure 2 shows an example of what the first page of the disk file from the File / Print operation might look like. When you print this "document" from Write, the data in the first record is printed, and the final line prints the IMAGE1.BMP file. Before printing the second page, the printer control code ejects the first page, and Q&A proceeds to print the next page (the second record), and so on for as many records that met your original File / Print Retrieve Spec.

```
*P 27,48,108,48,72*
Field 1 data Field 2 data
Field 3 data
Field 4 data

Field 5 data

*G C:\PIX\IMAGE1.BMP*
```

**Figure 2.** An example of what the first page of your disk file might look like.

shaded bitmaps display fine when viewing them in the database, but they print unpredictably.

Be sure your bitmaps are appropriately cropped. Otherwise, they'll take up too much of the page when printed, displacing your text. You'll need a graphics program to crop your images.

# Magic with Gosubs and Batch Posting

How would you like to be able to post to the first empty field in a matching target record? Sounds impossible, but you can with this innovative technique that uses a Gosub in the on-record-exit program.

By Joe Bryant

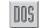

NE of the limits of Batch Posting is that you can't tell Q&A to post to the "first empty field" in the target record. Yet many applications could benefit from such a capability.

When working in a database, you can *copy* a value to the first empty field by programming a loop to increment the field by sequential field ID numbers until an empty field is found, then have @Field put the value in it. The problem is that the procedure requires an on-field-entry program for the loop to work, and you can't execute on-field-entry statements when Batch Posting. (The only kinds of statements you can execute in the target record during a post are calculation, on-record-entry, and on-record-exit.)

I discovered, though, that by using a Gosub statement in the looping field (where you'd normally use a Goto statement), you can get the program to execute during a post just as it does on-field-entry within the database. The only difference is that you're having the program execute on-record-exit during the post. Here's an example of the kind of loop I'm referring to:

```
Loop: < #1: If #1 <> 10 then #1 = #1 + 1; Gosub #1
```

The program works not just during data entry, but during Batch Posting as well. And it opens the door to finding the first empty field in the target record and getting your posted value into it.

#### A working program

In the following program, if the on-record-exit field has been set to #200, then field #200 will check for a value in field #100 (the target field of the post). If field #100 contains a value, the program will search for the first empty field in a series of fields (in this case, #1 through #29), copy field #100's value to it, then clear #100. Be sure field #200 is formatted for numbers:

```
Entry: #100

Postit: < #200: If #100 = "" then Stop;
If #200 = 30 then { @Msg("This form is full");
  #200 = 0; Stop };
If @(@Str(#200)) = "" then { @(@Str(#200)) = #100;
  #100 = "";</pre>
```

```
#200 = 0; Stop };
If @(@Str(#200)) <> "" then #200 = #200 + 1;
Gosub #200
```

Name the series of text fields that finally receive the posted values 1, 2, 3, and so on through 29. (If they have different field names, you must assign #1, #2, #3, and so forth to them—in the order you want them filled—at the Program Spec.) The last field must be 29 because a Gosub will execute only that many times before generating a *Too many Gosubs* error message. But you can get around this by adding another Gosub field, letting the initial Gosub field control the first 29 loops, then passing control to the second Gosub field to control the next 29 loops, like this:

```
If "counter" < 29 then Gosub #200
If "counter" > 29 then Gosub #210
```

If you're posting numbers, format all the fields for numbers, then change field #200's program to this:

```
< #200: If #100 = "" then Stop;
If #200 = 0 then #200 = 1;
If #200 = 30 then { @Msg("This form is full");
    #200 = 1; Stop };
If @(@Num(#200)) = 0 then { @(@Num(#200)) = #100;
    #100 = ""; #200 = 1; Stop };
If @(@Num(#200)) <> "" then #200 = #200 + 1;
    Gosub #200
```

If you're posting money, format fields 1 through 29 for money.

You can check your program by typing a value in field #100, pressing F10 to execute the on-record-exit program, then reviewing the record for accuracy.

Once you've assured yourself that the program performs reliably in the database, you can put the posting end of the application together.

Add a unique Customer ID or Account No field to the database that will have a matching field in the database you're posting from. Make this field Speedy/Unique (SU) at the Speed-up Spec.

Set up your "post from" database, then add some postable test records to it. Finally, create and save a Posting Spec that posts to the target Entry field on a match on the Customer ID or Account No. (Don't

The Quick Answer ▲ March 1996

5

forget to set on-record-exit statements to Yes at the Batch Posting Auto Program Recalc screen). Run the post, and you should be happily surprised at the results.

Using this technique, no matter how many records are in the batch you're posting to the same target record, each posted value will execute the on-record-exit Gosub loop on it, copying the value to the next available empty field.

[Joe's technique works slick as the dickens—fast, too, for the work it does. If you're using Q&A 5.0, you might find XPosting in real time more to your liking. You can obtain the same results, and you won't need the on-record-exit program and Posting Spec. Simply add a text field named PostTo to the post from database, and program it like this:

```
< PostTo = PostTo + 1;
   If PostTo > 29 then
   { @Msg("Target record fields are filled"); CPrev };
   If @XLookup("TARGET", RecID, "RecID", PostTo) = ""
   Then { XPost("TARGET", RecID, "RecID", Postit, PostTo);
    @Msg(Postit + " posted to field " + PostTo + " in " + RecID + " record."); Clear(PostTo); CPrev }
   Else Goto PostTo
```

The program assumes matching "RecID" (Record ID) key fields in both files. It also assumes a series of 29 postable fields (named 1 through 29) in the TARGET.DTF database, though you could have many more than that, and you could adapt the program to accommodate a different series of field names.

The program starts by setting PostTo to 1 and checking that field in the target record. If it finds it filled, it increments PostTo by 1 (PostTo then equals 2), then checks target field 2. It continues like this until it reaches a blank field, whereupon it posts the PostIt value to it and lets you know it has done so. Your target fields can be formatted for text, numbers, or money.

For a different approach to batch posting to multi-line records—one that posts a receipt number, date, amount, and transaction type—see "Posting to Multi-line History Records in the April 1993 issue.—Ed.]

Joe Bryant, a veteran Q&A enthusiast and application developer, resides in Moore, Oklahoma. 405-794-7892, fax 405-799-0499.

# QUICKTIP

### Create a Userselect "Special Action" Menu

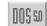

Normally, you'd use the Userselect list command to display a list of values for a field. But you can also use it to display a *special action* list—that is, to select actions such as launch a macro, copy a field to the Clipboard, or move to a field on a another page of the form. Here's how.

Add a six-character labelless field to the form. At the Format Spec, set it to T,JC for text, justified center. At the

Palette Spec, assign it a background color that's different from the rest of the form, then set its Initial Value to *Menu*. This way, it will look like a "button" on the data entry form.

Next, add a second field in an out-of-the-way place on the form. Make it labelless and read-only, and name it *Selection* at the Field Names Spec.

You can now add your *special action* Userselect program to the Menu field, setting it to execute onfield-enty. Your program might look something like this:

< Selection = @Userselect("Print to PtrA,Print to PtrB,
 Print to disk,Save and Exit,Copy ID Clipboard, Go to
Update");</pre>

```
If Selection = "Print to PtrA" then
@Macro("Print to Printer A")
Else If Selection = "Print to PtrB then
@Macro("Print to Printer B")
Else If Selection = "Print to disk then
@Macro("Print to Disk")
Else If Selection = "Save and Exit" then @Exit
Else if Selection = "Copy ID Clipboard" then
@Macro("Copy ID to Clipboard")
Else if Selection = "Go to Update" then
Goto Update; Cnext
```

Tom Marcellus

## **Merge-Print Bitmaps**

Continued from page 4

You can use a graphics program such as Windows Paintbrush to create a letterhead or logo to include in your Write documents. Simply specify the bitmap's path and filename in the \*GRAPH\* command, and position the first asterisk where you want the graphic image to begin printing.

For more on bitmap images in databases, see Dave Dvorin's "Pictures in a Database: The Cost" in the October 1995 issue. Dave shows how to display bitmaps from records without physically attaching them to the database. Also, see my review of Q&A 5.0 in the August 1995 issue.—TM.]

#### The **Program** Spec

By Jeff Nitka

# Type Checking in Q&A: Good, Bad, or Ugly?

OST popular programming language compilers perform type-checking—that is, they make sure you've used data types consistently in a program. In contrast, Q&A's compiler ignores how you've used data types, letting you get away with almost anything.

To illustrate, suppose you have three fields named Num (a number field), Date (a date field), and Time (a time field) in a statement like this:

Num = Date + Time

Most compilers would reject such a statement as the three fields aren't the same information type, but Q&A would accept it. Is this good or bad? The only drawback is that if you didn't intend to use multiple data types in the same statement, the problem might go undetected until it's executed and your data goes off the rails.

On the other hand, there can be practical uses for mixing data types. (Tom Marcellus employs some of them in his Quick-Click Calendar Plus.) Table 1 shows the resulting data type when you add different data types, and Table 2 describes the results you can expect. What about adding two identical types? We're all familiar with adding text values ("Jeff" + " Nitka" yields Jeff Nitka), numbers, and money, but what happens when you add dates and times? The last two entries in Table 2 describe what Q&A does.

| +      | Date   | Time   | Number | Text   | Money  | Yes/No |
|--------|--------|--------|--------|--------|--------|--------|
| Date   | Date   | Number | Date   | Date   | Number | Date   |
| Time   | Number | Time   | Time   | Time   | Number | Time   |
| Number | Date   | Time   | Number | Number | Number | Number |
| Text   | Date   | Time   | Number | Text   | Money  | Yes/No |
| Money  | Number | Number | Number | Money  | Money  | Money  |
| Yes/No | Date   | Time   | Number | Yes/No | Money  | Yes/No |

**Table 1.** The result when Q&A adds different data types.

Table 2. What to expect when you add different data types.

| Date + Time | Converted to a number, with the date changed |
|-------------|----------------------------------------------|
|             | to the number of days since the year 0000.   |

and the time changed to the number of

minutes after midnight.

Date + Number The result is a date—the number of days after

the original date.

Date + Text The result is the date. The text value is

ignored.

Date + Money Converted to a number, with the date changed

to the number of days since the year 0000, and the money changed to a number.

Date + Yes/No The result is a date one day after the original

date if the Yes/No value is Yes. Otherwise, the

original date is unchanged.

Time + Number The result is a time value—the original time

plus the number of minutes.

Time + Text The result is the original time value. The text

value is ignored.

The result is a number. The time value is Time + Money

> converted to the number of minutes, and the money value is converted to a number.

Time + Yes/No The result is a time—one minute after the

original time if the Yes/No value is Yes. Otherwise, the original time is unchanged.

Number + Text The result is the original value of the number.

The text value is ignored.

Number + Money This yields a number, with the money value

changed to a number.

Number + Yes/No The result is a number—one greater than the

original Number if the Yes/No value is Yes. Otherwise, the result is the original number.

Text + Money The result is the original money value. The text

value is ignored.

Text + Yes/No The result is the original Yes/No value. The text

value is ignored.

Money + Yes/No The result is a money value—one dollar

> greater than the original money value if the Yes/No value is Yes. Otherwise, the result is

the original money value.

Date + Date Q&A converts them to numbers (based on the

number of days since the year 0000), adds them, and converts the resulting number to a

date.

Time + Time Q&A converts them to numbers (based on the

number of minutes since midnight), adds them, and converts the resulting number to a time of

The examples we've looked at apply to adding data types, but don't expect results to be consistent

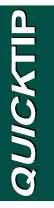

#### **Another Date Bug Side Effect**

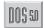

Q&A 5.0 lets you use programming expressions in report headers and footers, but there's a quirk that makes it handle dates strangely. For example, if the current date is January 31, 1996, and the database is set to date format 15 (mm-dd-yy), the expression \*PG{@Date-1}\* returns -127. Q&A appears to convert the expression to 1-

31-96-1 and subtract the numbers as though the expression read 1 minus 31 minus 96 minus 1. To work around the glitch, specify a date format that spells out the month. For example, if the date is January 31, 1996, the expression \*PG{@Date(1) -1}\* will return the current date minus one day.

Erika Yoxall, Troy Manufacturing, Burton, Ohio

# QUICKTIP

#### **Date Bug Can Be Double Trouble**

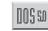

If you're using Q&A 5.0, you've probably noticed the bug that affects some date formats. The upgrade was originally an international English edition, which the U.S. edition was based on, and somebody dropped the ball. If you choose date format 7, MM/DD/YY (Q&A provides 20 date formats you can choose from the Global Format Options screen when designing or redesigning a database), you'll get a

European display format of *DD.M.YY*. Similarly, when you select date format 9, MM/DD/YYYY, you'll get a strange display format of *DD*. *Month(spelled out) YYYY*.

But a far more serious side effect can occur if you import date values. If the database uses date format 1, 3, 5, 11, 13, 14, 15, 16, 19, or 20, you'll be okay. But if it uses 2, 4, 6, 7, 8, 9, 10, 12, 17, or 18, you're playing with fire. A transposition of the day and month portions of an imported date can occur when the day is 12 or less—that is, Q&A will interpret the day as the month, and vice versa.

Suppose you're importing this standard ASCII file:

"422","Haver","B20180","Prudential","10/4/94","2/24/95"
"438","Riddle","S35415","Haverford","11/8/94","6/29/95"
"404","Uncha","S30942","Weichert","6/2/94","2/28/95"

If the database is using date format 9, the six imported dates will wind up as follows in the new records (note the problem with the first date in each record.):

 Record 1
 10. April 1994
 24. February 1995

 Record 2
 11. August 1994
 29. June 1995

 Record 3
 6. February 1994
 28. February 1995

With the same import file and date format 7, you'll get this:

Record 1 10.4.94 24.2.95 Record 2 11.8.94 29.6.95 Record 3 6.2.94 28.2.95

Again, the day and month in the first date field are transposed. You'll get similar results with the other problem date formats, so you'd do well to avoid them until a fix is available.

Gordon Meigs, PCTA, Newtown, Pennsylvania

### The Program Spec

Continued from page 7

for other arithmetic operations. For example, dividing money by text results in ERR, because the text value is converted to 0 (zero), which can't be a denominator.

Okay, so Q&A's lack of type checking can get you into trouble. But it also gives you the flexibility to perform the kind of data manipulation you might need.

Jeff Nitka is pursuing a Masters Degree in computer science at Rutgers University while developing Q&A applications for Epoch Software, 908-874-3989. Jeff is the author of the Q&A Program Evaluator, a program debugging utility available from Marble Publications, Inc., publisher of *The Quick Answer*.

# Automatically Create Records to Post To

To XPost data to a record that doesn't exist, you have to exit the database, add the record, then return to the original database to execute the post. Or do you? Here's a technique that creates a record to post to as required, then posts to it, all without interrupting the flow of data entry.

By Tom Marcellus

00550

&A 5.0's XPost command lets you automate data entry so you can add a record, post its data immediately, add the next record, post its data, and so on. This real-time posting keeps the records in the external file in sync with their related records in the data entry file. (See Figure 1.)

But what if there's no related record in the target database to post to? You're barreling along, entering transactions or whatever, and up comes an order, say, for a new customer. Q&A 5.0 provides no easy way to conditionally add a record to the target database before posting to it, so you're forced to stop what you're doing, exit the database, open the target database, create the record, then return to the original record to execute the post. This takes time and too many keystrokes. Automating the process with macros helps, but it's still not an ideal solution.

Suppose you could get Q&A to do all the work for you—that is, check the target file to see if a

postable record exists. If it does, then post the data to it; if it doesn't, create it first then post to it—all without having to leave the current record.

Not only would this boost your productivity, it would keep your databases in sync, and you and anyone using the system would be better informed and more productive. Interested? Read on.

### Two simple test databases

The technique I'll show you isn't a universal solution, but it covers the essentials. Once you've become familiar with the way it works, you can adapt it to meet your own requirements.

Start by creating two test databases—one to post from, and another to post to. Name the one to post *from* SOURCE.DTF, and add the following fields to it, formatted as shown:

```
Name: T
Address: T
City: T
State: TU
Zip: T Purchase Amount: M
Posted: D
```

When SOURCE is done, return to the Main menu and select Utilities / DOS File Facilities / Copy a Database. Enter SOURCE.DTF at the prompt, then enter TARGET.DTF. This creates a duplicate TARGET database—the one you'll be posting *to*, or updating in real-time.

TARGET requires a few modifications. From the File menu, select Design File / Redesign a File, and enter TARGET.DTF. Delete the Posted field, change

XPost("Database", Key field, "Ext Key field", From field, "To field", "Operation")

The target file name in quotes. Specify path if database not in default data directory.

The name of the key field in the source file with a matching key value in the target file. The Speedy key field in the target file, in quotes, that matches the key field in the source file. The name of the source field that contains the value to post.

The name of the target fiield to receive the posted value. The posting operation to be performed, in quotes: Add, Subtract, Multiply, or Divide. If no operation specified, XPost overwrite's Target field value.

Source Database—The file you're posting from.
Source Field—The field you're posting from.
Target Database—The file you're posting to (updating).
Target Field—The field you're posting to (updating).
Key Field—The common linking field.

XPost("Customer", ID, "Cust ID", Purch Amt, "Tot Purch", "Add")

This example adds the Purch Amt value from the source record to the Tot Purch value in the target record when the target record Cust ID matches the source record ID.

If the ID field contains SMITH90234 and Purch Amt contains \$20.00, Q&A will find the SMITH90234 record in CUSTOMER.DTF and add \$20.00 to its Tot Purch field.

**Figure 1.** The XPost command requires five criteria. The sixth, "Operation," is required only if you're not replacing the value in the target field.

the Purchase Amount label to Cumulative Purchases, and save the redesign. Then, select Design File / Program a File / Set Field Names. At the Field Names Spec, change Purchase Amount to Cumulative Purchases, then save the Spec. Finally, select Design File / Customize a File / Speed-up Searches, type an "S" in the Name field, and save the Spec.

#### **Programming SOURCE.DTF**

You can now add the programming that posts the data from SOURCE to TARGET. Your program will do more than post, though. When required, it will add a new record to TARGET *then* post to it.

From the File menu, select Design File / Program a File, then choose Program Form for the SOURCE database. Move to the Posted field, press F6 to expand it, and type in the program shown in Listing 1. The optional REM commands—they're new to Q&A 5.0—let you add comments to your programs. I've included several to show how they look.

**Listing 1.** The on-field-entry program for SOURCE.DTF's Posted field. Substitute your own paths, filenames, and field names for those shown. You can leave out the REM comments if you like.

```
Make sure Purchase Amount field isn't blank.
   If Purchase Amount = "" Then
{ @Msg("You must enter a purchase amount");
 Goto Purchase Amount };
Terminate program if record was already posted.
   If record has NOT been posted, is customer in
   TARGET database? If YES, prompt for OK to
   post Purchase Amount to customer's record.
   If OK is given, then execute post, put date in
   Posted field, and let user know post is done.
   -----;
If Posted <> "" Then
{ @Msg("This record already posted"); CHome }
@XLookup("TARGET", Name, "Name", "Name") = Name
Then If
@Askuser("Add Purchase Amount of $"
   + @Str(Purchase Amount),
   "to Cumulative Purchases field",
   "of " + Name + " record?")
Then
{ XPost("TARGET", Name, "Name", Purchase Amount,
   "Cumulative Purchases", "Add");
Posted = @Date;
@Play("Beep");
@Msg("$" + @Str(Purchase Amount) + " posted to "
    + Name + " record in TARGET file");
{ @Msg("Posting operation abandoned"); CHome };
   Customer NOT found in TARGET database. Prompt
   for OK to add customer and post purchase.
   If OK given, shell to 2nd copy of O&A. Alt-0
```

```
Autostart macro adds new record to TARGET
   database with a `1' in the Name field, then
   exits 2nd copy and returns to original record.
   -----;
If @Askuser("Add " + Name + " to TARGET database?",
   "and post purchase of $"
   + @Str(Purchase Amount) + "?","")
Then
{ Posted = @Shell("D:\QA\QA.COM -m0");
Back in original record, now post the data to
   TARGET record. Post Name field last so as
   not to overwrite '1' until end of post.
   -----;
If Posted = "0" Then
XPost("TARGET", 1, "Name", Purchase Amount,
     "Cumulative Purchases");
XPost("TARGET", 1, "Name", Zip, "Zip");
XPost("TARGET", 1, "Name", State, "State");
XPost("TARGET", 1, "Name", City, "City");
XPost("TARGET", 1, "Name", Address, "Address");
XPost("TARGET", 1, "Name", Name, "Name");
Posting DONE. Put current date in Posted field,
   make PC beep, and display message to let user
   know posting operation has been completed.
   @Play("Beep");
@Msg(Name + " added to TARGET database and $"
   + @Str(Purchase Amount) + " posted"); CHome }
User decided NOT to create and post record,
   or shell operation failed. Display message
   and send cursor back to first field.
   { @Msg("Posting operation abandoned or unsuccessful");
   CHome }
```

To automate data entry in the SOURCE database, you could add an on-field-exit XLookup statement to the Name field to lookup the address, city, state, and ZIP code.

#### **How the Posted program works**

During data entry in SOURCE, the action starts when the cursor enters the Posted field. If Posted is empty (the record hasn't been posted), the program checks the TARGET file for a record with a matching Name. If it finds one, it adds the Purchase Amount to that record's Cumulative Purchases field, then places the date in the current record's Posted field to prevent reposting.

If the program doesn't find a matching record in TARGET, it gets your okay to add the record to TARGET and post the data to it. If you agree, a second copy of Q&A is launched courtesy of the @Shell command with an autostart macro that adds the new record.

The autostart macro—Alt-0, in this case—opens TARGET in Add Data mode, types a "1" in the Name field, saves the new record, then exits the second copy of Q&A, returning you to your original SOURCE

record. Listing 2 shows the Alt-0 macro, which you can modify to accommodate your needs:

**Listing 2.** The autostart Alt-0 macro. (Any Alt-0 through Alt-9 macro can be an autostart macro.) Because the macro exits Q&A, you have to edit it in Write (after recording and saving it) and insert the "x" between the <esc> and <enddef> commands.

<begdef><alt0><name>"<caps,>alt0<caps.>"<vidoff>fa
<capsf4><f10>target<enter>1<capsf10><esc>x<enddef>

Now that there's a new record in TARGET to post to, the program continues, XPosting the name,

address, city, state, ZIP code, and purchase amount from the SOURCE record to the new TARGET record. The linking key value is the "1" that the autostart macro added to the TARGET record's Name field. (Normally, you identify the key value by specifying the field that *contains* it. In this case, it's simpler to use the constant "1.") The program posts the Name field last, overwriting the key value, then places the date in the Posted field (to prevent reposting), makes the PC beep, and displays a message confirming the data has been posted.

#### Try it out

To see the technique in action, add a dummy

record to SOURCE. Enter "Bill Furgeson" in the Name field, then enter any address, city, state, ZIP code, and purchase amount. When you arrive at the Posted field, the program should prompt you to add a "Bill Furgeson" record to the TARGET database then post the data to it. Choose Yes, and after a few seconds you should hear a beep and see the message confirming that a "Bill Furgeson" record has been added and posted.

Now, in the same record, move to the Posted field again, and a message should appear telling you that this record has already been posted.

Press F10 to save the record and display a blank form. Press F5 in the Name, Address, City, State, and Zip fields to duplicate the values from the previous record. Type in a new purchase amount, then move to the Posted field. Because "Bill Furgeson" is now in the TARGET database, the program will prompt you to post only the new purchase amount. Answer Yes, and you'll get the beep, and a message confirming the purchase amount has been posted.

Once you've added a few records this way, check the related TARGET records to make sure they were posted properly and the purchase amounts were added to the Cumulative Purchases field.

#### **Batch Posting vs. XPosting**

With Q&A 4.0 you can only Batch Post information from one database to another. The "batch" can be one record, but the feature is really designed to post multiple records.

Batch Posting has several drawbacks. First, you have to create and use a Posting Spec. That's fine if you're posting many fields, but if you're posting just a few, real-time XPosting might serve you better.

Second, in a multiuser environment, Batch Posting locks the target database, so you can't post if someone else is using it, and no one can access it until your post is finished.

Finally, your target records aren't current until you run the Batch Post. If you enter some transactions in the morning but don't post them until the end of the day, the information in your target database will be out of sync during the intervening hours.

The main advantage to Batch Posting is that you can optionally execute programming statements in the target records as they're posted.

#### Conclusion

An arguable limitation of this technique is that when a "Bill Furgeson" record exists in TARGET, and you try to add a *different* "Bill Furgeson" record. You won't be able to do it. The program will only let you post to the original "Bill Furgeson" record—it won't create another one. If you try to beat this by manually adding the second "Bill Furgeson" record to TARGET, you can't be sure which one will receive any subsequent purchase amount posts. You can create variations on this theme of adding postable records to a

target database. For one that passes an account number or customer ID to the new record—thereby eliminating the possibility of duplicate key values in the TARGET file—see page 11 of the August 1995 *Quick Answer*.

Tom Marcellus is editor of *The Quick Answer* and author of *PC World Q&A Bible*, published by IDG Books. His QuickClick Calendar Plus, a time-and activity-tracking database for Q&A 5.0, is available from Marble Publications, publisher of *The Quick Answer*.

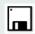

The two databases and program featured in this article are available on disk for \$29 + \$2 shipping and handling from Marble Publications.

© Marble Publications, Inc. The Quick Answer ▲ March 1996 11

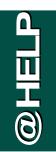

Edited by Dave Reid

## Heads-Down Data Entry Alert

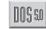

I designed a database to store accounting-related information. Users must enter two sets of numbers that balance with one another, and I want to alert them when a mistake is made—before

they save changes to the current record and move to the next one. Is there a way to program Q&A to produce an audible warning when an error occurs?

Brian Shelden, Salt Lake City, Utah

Yes. Q&A 5.0's @Play command can do it. Here's a sample program you can use in the last field prior to saving the record:

> If @Sum(#1..#10) <> @Sum(#11..#20) Then
@Play("Sound", "75, 300")

Modify the conditional portion of the program to suit the kind of validation check you need. @Play can produce a Beep, Click, or Sound (as in the example). For a Sound, the first number sets the frequency in megahertz—75 is good for alerting users to an error. The second number sets the duration in milliseconds—300 is about a third of a second.

#### Q&A 5.0 and a RAM Drive

I've used Q&A 4.0 for DOS for a few years and recently upgraded to Q&A 5.0 for DOS. I've configured DOS to create a RAM drive—drive E:\— when I boot my PC. In Q&A 4.0, I specified E:\ as the temporary files directory to optimize Q&A's performance. I want to continue doing this in Q&A 5.0, but I receive an error message when I try to save the Global Options. The only way I've found around this is to create a directory on my RAM drive immediately after DOS creates it—before starting Q&A. Why can't I use the RAM drive's root directory to store Q&A's temporary files?

Chris Clinebell, Seattle, Washington

Apparently, Q&A 5.0 generates the same error when you specify the root directory of any drive for any of the Global Options paths, including data, documents, or temporary files. There is, however, a solution. Change the root directory reference from E:\ to E:\\ and Q&A will accept the entry. This will work no matter which option you're setting or which drive

you're specifying—network drives, floppy drives, hard drives, or RAM drives.

#### Trouble installing Q&A 5.0

When I try to install Q&A 5.0 over the top of my existing Q&A, I get a message indicating there was an error extracting a file. I've been through the installation routine several times, and they've all failed. I can always install Q&A 5.0 in a new directory, but I'd like to keep the same one.

Tim McCormick, Indianapolis, Indiana

It sounds like you may be trying to install Q&A 5.0 over the top of a networked version of Q&A 4.0. The Q&A Network Pack makes one of the main Q&A files read-only, and the Q&A 5.0 installation utility has trouble dealing with it. The solution is as simple as removing the read-only attribute from the file and then reinstalling. To remove any read-only attributes, go to your Q&A program files directory enter the following command:

ATTRIB \*.\* -R

This removes the read-only attribute from all files in the directory, and you should then be able to proceed with a successful Q&A 5.0 installation. If you still have trouble, use a disk testing utility to check your hard drive for errors.

#### **Unsightly Start-Up Screen**

I recently upgraded to Q&A 5.0. I love the new features, but I can't stand the new yellow start-up screen. I prefer the old logo to the new one that includes the "5.0." Is there any way to change start-up screens?

Kirsten DeShaw, Reno, Nevada

You have a couple of options, but they're not entirely risk-free. First, you could start Q&A with QA1.EXE instead of QA.COM. This way, no start-up screen will appear. Or, you could use Q&A 4.0's QA.COM file with Q&A 5.0. Though this works, I can't recommend it since there might be differences between the two files that could cause problems not immediately evident. If you use either alternative, you'll likely lose the ability to run Alternate Programs and to shell to other copies of Q&A. A third and far safer solution is to squint while Q&A 5.0 is loading.

## Make @Fn Compatible with XUserselect

The January 1996 issue, page 12, includes the following programming statement:

Neither I nor Symantec tech support were able to make an XUserselect statement or function of any kind work when the external file is the current file (@Fn). XLookups work fine, but XUserselect generates an error message saying the index file is in use. Changing to a different sharing mode doesn't help. I'm running SHARE and am not on a network.

Erika Yoxall, Troy Manufacturing, Burton, Ohio

Tom Marcellus replies: The program displays a list of names from the FullName field in the current database and returns the Contact ID of the selected name to the LookupButton field. A subsequent statement executes a macro that copies the Contact ID to the Clipboard, switches to the Retrieve Spec, pastes the value into the Contact ID field, and retrieves the

new record. The program lets you quickly switch records by selecting the one you want from the list.

To make an XUserselectR(@Fn...) statement work, SHARE must be loaded, and Sharing Mode (File / Design a File / Secure a File / Declare Sharing Mode) for the database must be set to Allow. After changing the Sharing Mode, exit and restart Q&A, and the program should work fine, whether you use @Fn or the database name as the filename parameter.

Dave Reid is a Symantec senior support analyst providing secondlevel assistance to the technical support representatives. He's also the coauthor of *The Q&A 4.0 Wiley Command Reference*, published by John Wiley and Sons, and works as an independent Q&A consultant. PO Box 12083, Eugene, OR 97440.

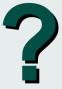

Have a nagging question? Send it to @Help, *The Quick Answer*, Marble Publications, Inc., PO Box 9034, Gaithersburg, MD 20898-9034 or fax to 301-424-1658. When writing, please include your name, address, and phone number, along with your Q&A version number (and whether DOS or Windows) and a detailed description of the problem. We will publish those questions we feel are of general reader interest; individual responses are not possible.

# QUICKTIP

#### Make @Askuser Box Default to "Yes"

{ ShipAddr = BillAddr; ShipState = BillState; ShipZip = BillZip; Goto Terms }

Else goto ShipAddr

An @Askuser box prompts for a Yes or No response typically within an If-Then-Else condition. If you select Yes, the "Then" statement executes. If you select No, the "Else" statement executes. The No is highlighted by default, so if you press Enter when the box appears, Q&A executes the Else statement. However, you can force an @Askuser box to make Yes the

default action. To do so, simply record a macro that contains a Left arrow keystroke, and place an @Macro command containing it just ahead of the @Askuser command, like this:

< @Macro("Left arrow");
 If @Askuser("Is the Ship-to address",
 "the same as the Bill-to address?","")</pre>

In this example, pressing Enter when the @Askuser box appears executes the "Then" statement—that is, it copies the Bill-to address information to the Ship-to fields and moves the cursor to the Terms field. If "No" is selected, the cursor is moved to the ShipAddr field.

If you placed this program in the ShipAddr field, you wouldn't need the Else statement because selecting No would do nothing except leave the cursor in that field.

Tom Marcellus

© Marble Publications, Inc. The Quick Answer ▲ March 1996 13

## **Create Shaded Text Boxes—and More**

Want to add some dazzling graphic effects to your documents? Write doesn't have the tools, but you can go straight to your laser printer with the commands it needs.

By Roger Skidmore

HERE'S only so much you can do with Q&A Write's Line Draw and special ASCII graphics characters. If you find these unfulfilling—and you're the adventurous sort—you can use the Hewlett Packard Graphics Language (HPGL) to create lines and boxes—even shaded text boxes—in your Write documents. You'll find all the HPGL commands in tables located near the back of your LaserJet manual.

For example, the following HPGL command tells the printer to print a box 600 dots or two inches wide (600a) by 150 dots or half an inch high (150b), with a 20 percent gray (20g) shaded fill pattern (2p):

#### ←\*c600a150b20g2p

The left arrow is the HPGL Escape character. You type it in Q&A by pressing Alt-F10, holding down the Alt key, then pressing 27 on the numeric keypad. To create an inch-square solid black box, replace the 600a, 150b, and 20g with 300a, 300b, and 100g, respectively. These graphic elements won't show up in Write's Page Preview, but they'll print on your LaserJet.

You can control where your graphic elements appear on the printed page by placing the commands at the corresponding locations on the Type/Edit screen. Or, you can use HPGL *x* and *y* coordinates. The following command prints a three-inch by three-

.

\*\*p-75x-15Q; \*\*c195Ba45Gb15g2p \*\*c195Ba1Gb16Og2p

\*\*p-75x625y \*\*c195Ba19b16Og2p \*\*p75x15Og

Special Edition Mark VII Meters
Now Mowilable at Reduced Prices!
Call 800-677-7833 Today

\*FirstName\* \*LastName\* \*\*@Date(11)\*\*

\*fiddress1\*\*

\*City\*, \*State\* \*Zip\*\*

Dear \*FirstName\*:

LASER2.DOC Num Ins 8 x 1 Line 1 of 15

Esc-Exit F1-Help F2-Print Shift+F7-Restore F7-Search F8-Options 1F8-Save

**Figure 1.** Write's Type/Edit screen with the HPGL commands and text to create 6.5 inch by 1.5 inch 15 percent shaded text box.

inch 15 percent shaded box starting two inches from the left margin and four inches below the top margin. (The numeric values are based on 300 dots per inch.):

```
← *p600x1200y ←*c900a900b15g2p
```

Use this technique to print smart-looking shaded boxes with text inside. The commands work in headers and footers as well. By experimenting with them, you'll find you can create lines and borders (by specifying long, narrow, solid black boxes), shades, and fills that spruce up your documents.

Roger Skidmore is a longtime Q&A aficionado and optician who lives on the Isle of Wight in the United Kingdom.

[I couldn't resist trying Roger's undocumented technique on my LaserJet 4P, so I set out to create a shaded text box in a merge document. Figure 1 shows my Type/Edit screen with the HPGL commands, followed by the text for the shaded box, then the merge fields. Figure 2 shows the printed result.

For my Define Page settings I used 1-inch margins all around, an 8.5-inch Page Width, and found that leaving the Page Length blank kept the graphic box from creeping up when printing a batch of single-page merge documents. I left the HPGL commands and merge fields in the default Courier font, and enhanced the text box text with a 30 point extra bold font. Here are the six HPGL commands shown in Figure 1, followed by their logic:

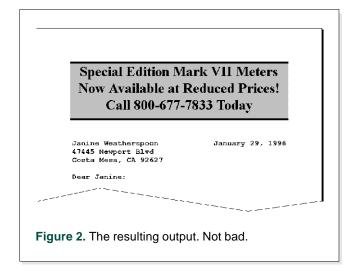

# QUICKTIP

#### **Set Auto-Insert Mode for Data Entry**

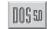

When you're updating certain fields, typing in insert mode—where the text to the right of the cursor is moved farther to the right as you type—can be more productive than overtype mode. If you're using Q&A 5.0, you can program such fields to be in insert mode when you move to them. Here's how. Record a nokey macro named "Insert" whose only keystroke is the Insert key. Then, at the Navigation Spec

(or the Program Spec), add the following on-field-entry program to any field you want in insert mode:

< @Macro("Insert")

When you enter the field during Add Data or Search/Update, the cursor will be in insert mode.

(Pressing the Insert key will toggle to overtype mode.) When you move out of the field, Q&A will revert to overtype mode unless the next field contains the same program.

If you want insert mode on only during Search/ Update, use this program instead:

< If @Update then @Macro("Insert")

This technique won't work if you back into the field, only when you enter it in the usual left-to-right manner. It will work when you're updating the same field in a group of records and pressing F10 to move from one to the next.

For *expanded* fields, you set the default editing mode at the Write / Utilities / Global Options / Editing Options screen.

Tom Marcellus

# *QUICK*TIP

#### Welcomed @Fedit Quirk

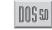

Q&A 5.0's Application Programming Tools manual says you can use the programming statement <#3: @Fedit to open the field editor for field #3 when the curser enters it. What it doesn't say is that you can also use @Fedit to open the field editor for a target goto field, like this:

>#2: If #1 = "A" then { @Fedit; goto #3 }
 else goto #4

The program executes when you leave field #2. If field #1 contains "A," the cursor moves to field #3 and the field editor opens for editing; otherwise, the cursor moves to field #4. This gives you more

programming flexibility, and @Fedit works in the Navigation Spec as well as the Program Spec.

Peter Venuto, Santa Clara, California

[You can also use @Fedit and a Goto in an on-field-entry program as well. The following program moves to the Comments field and opens the field editor when adding a new record and field #1 = "A":

< If @Add and #1 = "A" then
 {@Fedit; Goto Comments}
 Else Cnext</pre>

The statement will work in the Program or Navigation Spec.—Ed.]

### **Shaded Text Boxes**

Continued from page 14

← \*p-75x-150y ← \*c1950a450b15g2p ← \*c1950a10b100g2p ← \*p-75x625y ← \*c1950a10b100g2p ← \*p75x150y

The first command positions the printer's "cursor" so that printing begins 1 inch down and 1 inch to the right on the sheet of paper. (The negative numeric values reconciled my Q&A document margins to the LaserJet's printable area. At least I think so—I found them by trial and error.) The

second command creates a 6.5-inch wide (1950 dots) by 1.5-inch (450 dots) 15 percent shaded area, and the third adds a solid black line along the top of it. The fourth and fifth commands add a solid black line along the bottom of the shaded area, and the final command moves the text inside the box.

Because of its complexity, I don't recommend the technique unless Q&A is your only word processor, or you're just dying to have graphic elements like these in your documents. Incidentally, because of the asterisks in the HPGL commands, Q&A will complain at printing time that they aren't database fields. Ignore the warning, and press F10 to continue.—Ed.]

© Marble Publications, Inc. The Quick Answer ▲ March 1996 **15** 

# QUICKTIP

#### **Make Your Mouse Perform Tricks**

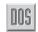

A public message on CompuServe caught my attention the other day. A Q&A for DOS user wanted to know if he could make his right mouse button run a macro instead of displaying the default list of Macro Names. I thought it was common knowledge that you can attach a macro to any mouse button, but it turns out that many Q&A users don't know they can.

In my office, I use a three-button trackball (a stationary pointing device with the ball on top) as a kind of time clock. The right button is labelled #1, the left button is labelled #3, the center button is labelled #4, and there's a #2 label adjacent to the ball itself. To clock in and out, my employees simply press the applicable button.

Pressing #1 displays Q&A's default Macro menu. Using #2 (the trackball), the employee moves the cursor to their name (a macro name). Pressing #3 selects the name, running the macro; and button #4 is programmed to save and exit.

Programming a mouse button is as simple as changing the name of the macro you want the button to activate. Here's a macro that sets the center mouse button to save and exit:

<begdef><nokey><name>"Center<sp>Button"<vidon>
<capsf10><enddef>

By default, the right button displays Q&A's list of Macro Names, and I generally leave it at that. I consider the center button "fair game"—that is, depending on which macro file I have loaded, I can make it run any macro I want. You can even have your center or right mouse button display a custom menu simply by naming the menu *Center Button* or *Right Button*.

Joe Bryant, Moore, Oklahoma

# QUICKTIP

# Which Icon Does What?

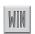

Confused as to what the toolbar icons in Q&A for Windows do? Simply click on one with the right mouse button and hold it down momentarily. A brief description of the icon will appear on the status bar at the bottom of the screen.

Alec Mulvey, Ascot, England

PO Box 9034 Gaithersburg, MD 20898-9034 Second-Class Postage Paid at Rockville, MD